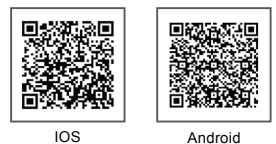

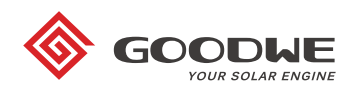

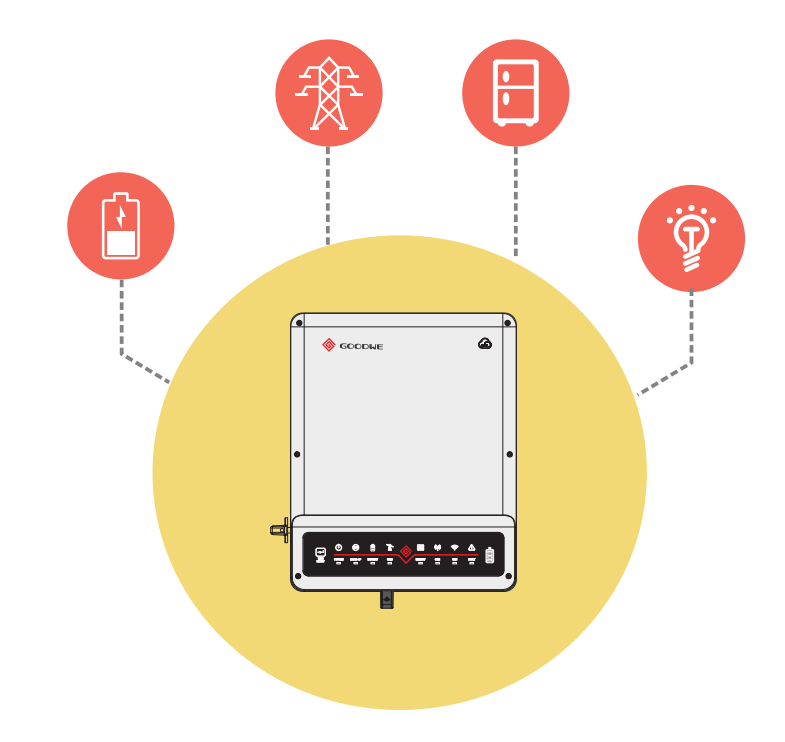

# **Installations-Kurzanleitung EH Serie**

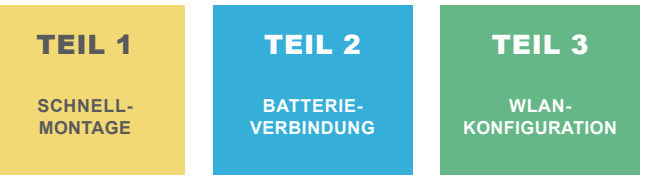

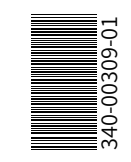

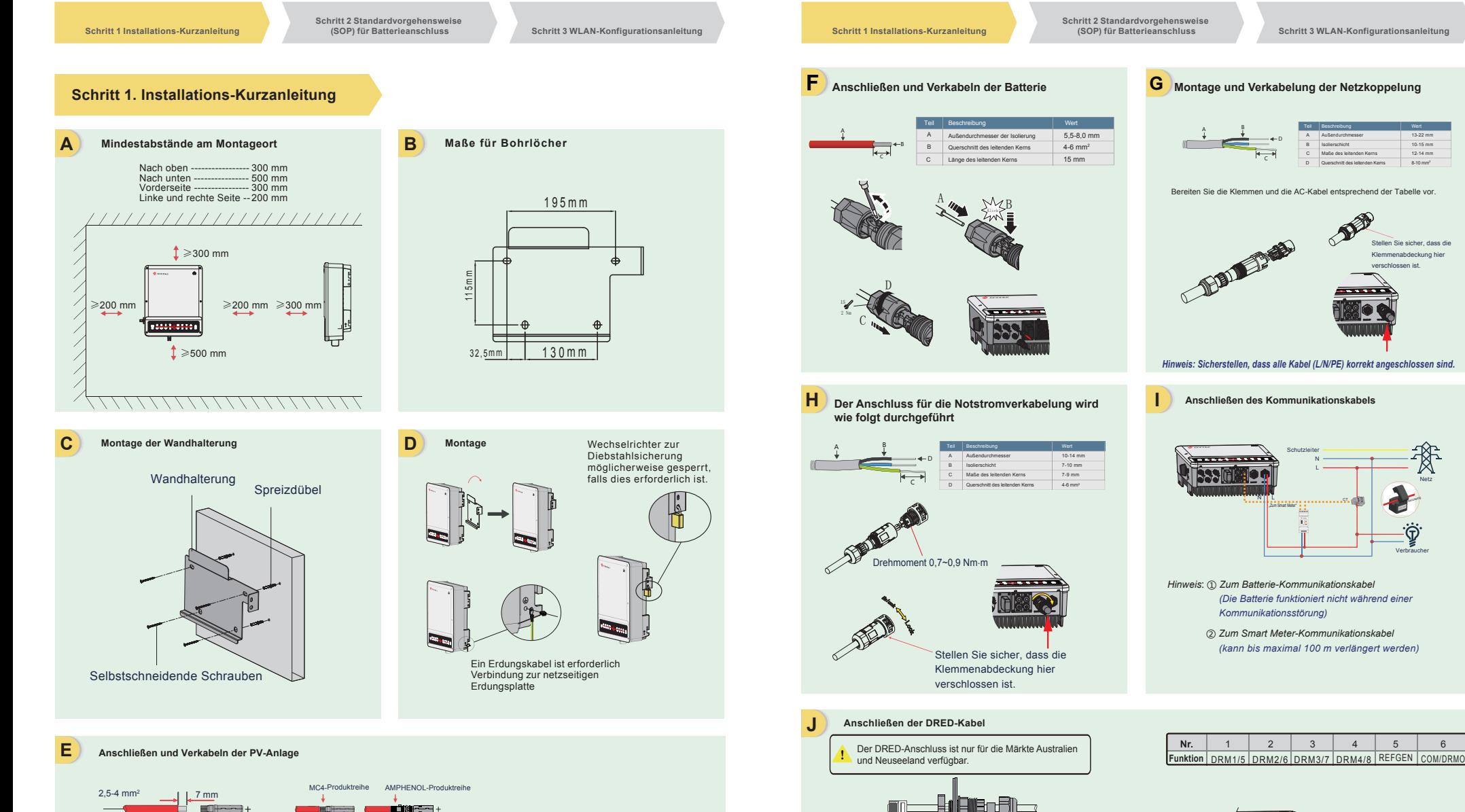

Schraube Mutter

Isolator Schraubenkanne

RS485 Einloch- Kabel<br>Kommunikationsplatine Dichtungsring

 $2,5-4$  mm<sup>2</sup>  $\longrightarrow$   $\frac{7 \text{ mm}}{2}$ 

E IT DE

min e b

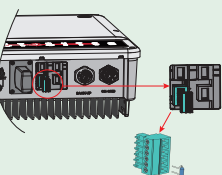

Netz

13-22 mm 10-15 mm 12-14 mm 8-10 mm2

Klemmenabdeckung hier ven ist.

Verbraucher

Netzseitig

**Schritt 2 Standardvorgehensweise** 

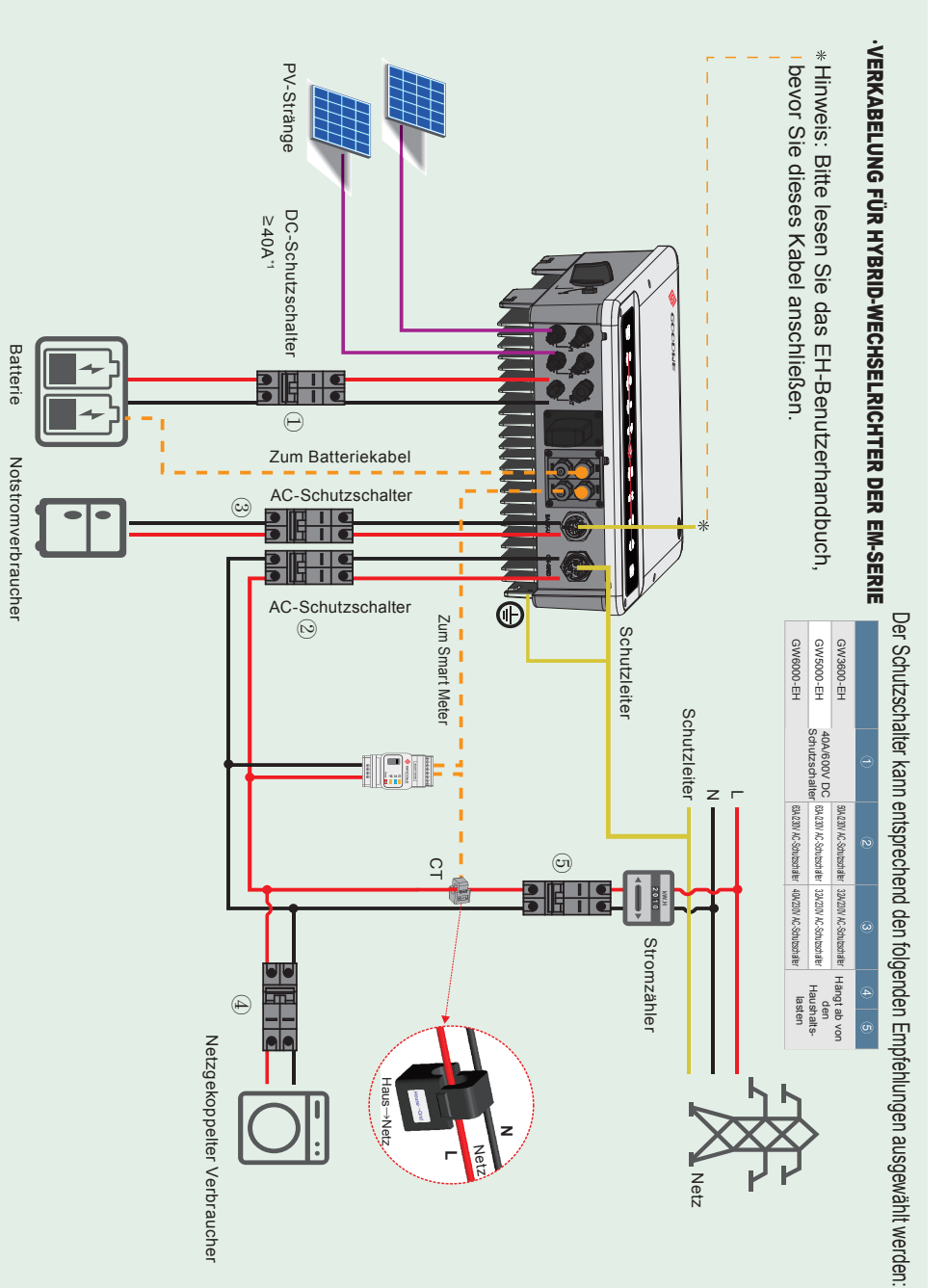

**Schritt 2 Standardvorgehensweise** 

**(SOP) für Batterieanschluss Schritt 3 WLAN-Konfigurationsanleitung**

# **Schritt 2. Standardvorgehensweise für den Anschluss von Batterien an EH-Wechselrichter**

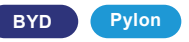

Hinweis: Wenn Ihr Wechselrichter batterietauglich ist, erwerben Sie bitte einen Aktivierungscode und aktivieren Sie die Batteriefunktion in PV MASTER, bevor Sie die Batterie anschließen. In diesem Handbuch werden nur die Verbindungsmethoden zwischen Batterie und GoodWe EH-Wechselrichtern erläutert. Für den sonstigen Betrieb an der Batterie wird auf das Benutzerhandbuch der Batterie verwiesen.

(Diese Kurzanleitung behandelt nur einen Teil der Batterietypen. Neue Batteriemodelle werden ohne gesonderte Mitteilung ergänzt.)

#### **1. BYD B-BOX**

Für BYD Batteriebox H 6.4/7.7/9.0/10.2 mit-Wechselrichter.

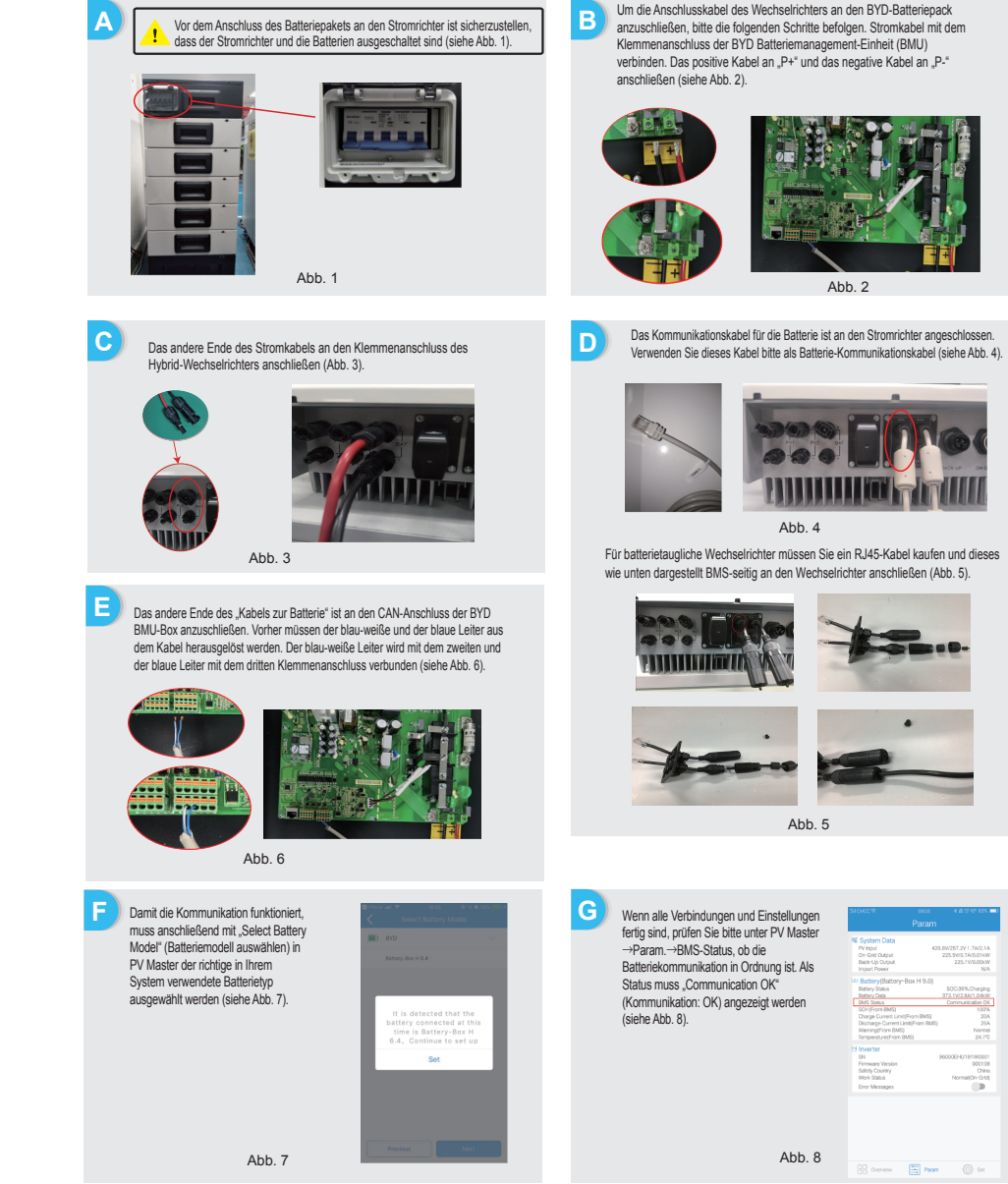

**Schritt 1 Installations-Kurzanleitung**

**Schritt 2 Standardvorgehensweise** 

**B**

**(Schritt 3 WLAN-Konfigurationsanleitung and Schritt 1 Installations-Kurzanleitung Schritt 1 Installations-Kurzanleitung** 

**Vorbereitung**

2. WLAN-Router einschalten.

**Cannot join the network , maybe caused by :**

router doesn't exist, or signal is too weak, or password is incorrect. **Help:** Wizard will help you to complete setting within one minute.

**Device information**

Firmware version

MAC address Wireless AP mode SSID IP address ess STA mode Router SSID Encryption method Encryption algorithm Router Password

**C**

**Problembehebung**

WLAN-Netz "Solar-WiFi" wird nicht gefunden

**E**

**1**

**2**

Verbindung mit "Solar-Wi-Fi"<br>nicht möglich

Einloggen auf Webseite 10.10.100.253 schlägt fehl SSID des Routers wird nicht gefunden

**Nr. Problem Prüfschritte**

1. Sicherstellen, dass der Wechselrichter eingeschaltet ist. 2. Bringen Sie Ihr Mobilgerät näher an den Wechselrichter heran. 3. Starten Sie den Wechselrichter neu.

1. Folgendes Passwort versuchen: 12345678<br>2. Starten Sie den Wechselrichter neu. 2. Starten Sie den Wechselrichter neu. 3. Sicherstellen, dass nicht bereits ein anderes Gerät mit dem Netzwerk

Back Next

.<br>admin" korrekt eingegeben wurden; 2. WLAN-Neustart durchführen und Versuch wiederholen. 3. Anderen Browser (Chrome, Firefox, Edge, IE, Safari usw.) verwenden. 4. Webseitenadresse 10.10.100.253 auf richtige Schreibweise prüfen **<sup>3</sup> <sup>5</sup>**

Sie einen WLAN-Repeater.

4. WLAN-Neustart durchführen und dabei Benutzerhandbuch zu Rate ziehen.

1. Sicherstellen, dass sowohl der Benutzername als auch das Passwort

1. Bringen Sie den Router näher an den Wechselrichter heran oder verwenden

2. Verbinden Sie sich mit dem Router und prüfen Sie in den Geräteeinstellungen, welcher Sendekanal verwendet wird. Sicherstellen, dass der Netzwerkkanal nicht **<sup>6</sup> <sup>4</sup>** höher als 13 ist. Andernfalls bitte entsprechend ändern.

verbunden ist. Nechselrichter neu starten.<br>4. WLAN-Neustart durchführen und Versuch wiederholen. 1. Wechselrichter in der Einfallen wie der Schar-Wielt-Metra

**Schritt 3. WLAN-Konfigurationsanleitung**

1. Alle WLAN-fähigen Geräte (Wechselrichter) einschalten.

**A B**

V1.0.4.0 98D8631AA878 **Enable** Solar-WiFi 10.10.100.253 Disable WiFi\_Burn-in WPA/WPA2-PSK

> AES WiFi\_Burn-in

**Start Setup**

**Drücken Sie auf "Start Setup" (Einrichtung starten), um zum nächsten Schritt zu wechseln.**

> Wenn der Router nicht aufgelistet wird, fahren Sie mit Punkt 4 unter Problembehebung" fort.

**Schritt 2 Standardvorgehensweise** 

**Vorbereitung auf der Solar-Wi-Fi" herstellen**<br>1. Name des WLAN-Netzes: "Solar-Wi-Fi" herstellen<br>1. Name des WLAN-Netzes: "Solar-Wi-Fi" oder "Solar-WiFi \*"

*Hinweis: Die WLAN-Konfiguration kann auch in der "PV Master"-App durchgeführt werden. Nähere Informationen hierzu finden Sie als Download "PV Master Operation Introduction" unter www.en.goodwe.com*

**D**

## **(SOP) für Batterieanschluss Schritt 3 WLAN-Konfigurationsanleitung**

**Verbindung zu "Solar-Wi-Fi" herstellen**

WAP/WPA2-PSK

**TAES** 

**Back**

Click 'Complete', the current configuration will take effect

If you still need to configure the other pages of information, please go to complete your required configuration. Configuration is completed, you can log on the management page to restart device by click on 'OK' button.

Remember the password (R)

**Next**

 $\overline{OK}$ 

 $\overline{\vee}$  Remember the password(R)

CANCEL

Bitte stellen Sie sicher, dass alle Parameter des drahtlosen Netzwerks mit denen des Routers, einschließlich des **Passworts** übereinstimmen.

*Hinweis: Das "Solar-WiFi"-Netzwerk wird nach erfolgreichem Verbindungsaufbau des Wechselrichters mit dem WLAN-Router nicht mehr angezeigt. Wenn eine erneute Verbindung mit dem "Solar-WiFi"-Netzwerk hergestellt werden muss, zunächst den Router neu starten oder die "Reload"-Taste am Wechselrichter drücken.*

1. Passwort des Routers eingeben und auf "Next" (Weiter) klicken.

admin

**Please enter the wireless network password:**

Password (8-63 bytes) hellogoodwe

Please make sure all parameters of wireless network are matched

Network name (SSID) WiFi-Test Encryption method Encryption algorithm

**Add wireless network manually:**

(\* steht für die letzten 8 Zeichen der Stromrichter-Seriennummer)

 $\overline{c}$ 

2. Folgende Adresse im Browser öffnen: 10.10.100.253

B-3: Benutzername (admin) und Passwort (admin) eingeben und auf OK klicken

Passwort: 12345678

Admin(U) : Password : \*\*\*\*\*

 $\boxed{4}$  | | | 10.10.100.253

 $\bullet$ 

**Nr. Problem Prüfschritte**

**Back Complete**

Confirm or complete?

WLAN-Netz Solar-WiFi" wird nicht gefunden

**Save success!**

after restart.

with router, including password.

**Note:** case sensitive for SSID and Password.

Nach Abschluss de Konfiguration blinkt die WLAN-LED am Wechselrichter viermal.

z. mit dem "Solar-WiFi -Netzwerk verdinden und erneut einloggen. Prüfen, do die<br>Einstellungen für "SSID", "Security Mode" (Sicherheitsmodus), "Encryption Type" (Verschlüsselungstyp) und "Pass Phrase" (Passwort) mit denen des Routers<br>übereinstimmen. übereinstimmen. 3. Verbindung zum Router herstellen und anmelden, um zu überprüfen, ob die maximale Sendeleistung erreicht wird und welcher Kanal verwendet wird. Sicherstellen,

5. Router näher an den Wechselrichter bringen oder WLAN-Repeater verwenden. 1. Stellen Sie eine Verbindung zum Router her und wechseln Sie zum Portal www.goodwe-power.com Prüfen Sie, ob das Portal verfügbar ist. 2. Starten Sie Router und Wechselrichter neu.

dass der Netzwerkkanal nicht höher als 13 ist. andern falls bitte entsprechend änder 4. Router neu starten.

## **2. Pylon**

Für Pylon Power Cube-H1\*4/5/5/6/7/8 mit Wechselrichter.

Hinweis: Die Maximalladung (SOC) der Batterie beträgt 90 %, kann aber nicht auf 100 % gesteigert werden. (Änderungen dieser Angabe erfolgen ohne gesonderte Mitteilung.)

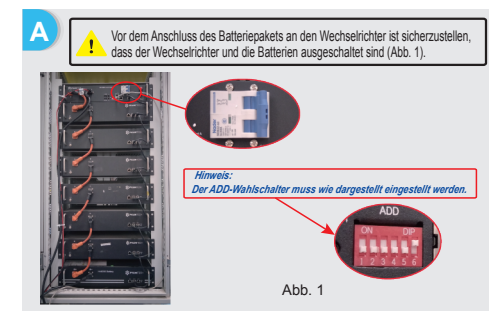

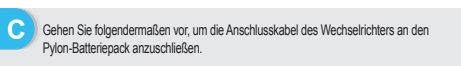

Verbinden Sie die Stromkabel mit der Klemmenleiste der Pylon-BMU. Verbinden Sie das positive Kabel mit "P+" und das negative Kabel mit "P-" (siehe Abb. 3).

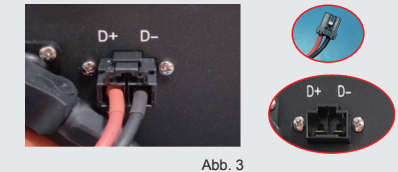

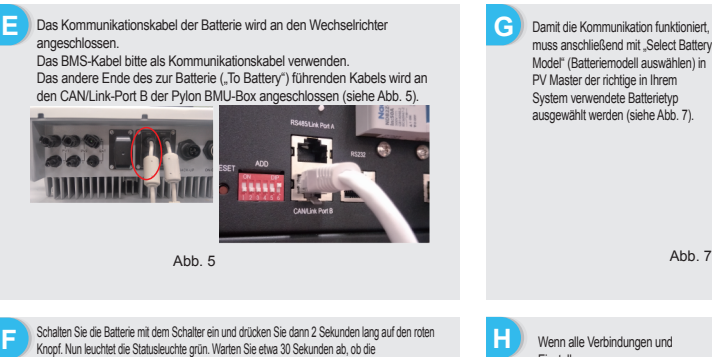

Knopf. Nun leuchtet die Statusleuchte grün. Warten Sie etwa 30 Sekunden ab, ob die BMS-Kommunikation normal ist und die Statusleuchte grün bleibt. Wenn ja, funktioniert die Batterie bald darauf.

Wenn andernfalls die Statusleuchte zu rot wechselt, drücken Sie 5 Sekunden lang auf den roten Knopf. Wenn die Statusleuchte wieder zu grün wechselt, ist das Batteriesystem betriebsbereit (Abb. 6).

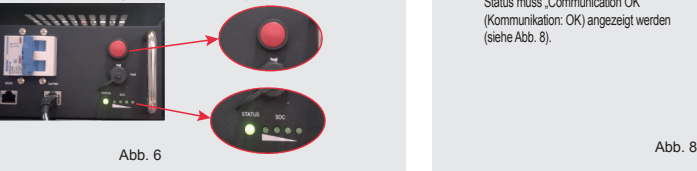

muss anschließend mit "Select Battery Model" (Batteriemodell auswählen) in PV Master der richtige in Ihrem System verwendete Batterietyp ausgewählt werden (siehe Abb. 7). Wenn alle Verbindungen und Einstellungen fertig sind, prüfen Sie bitte unter PV Master →Param.→BMS-Status, ob die Batteriekommunikation in Ordnung ist. Als Status muss .Communication OK" (Kommunikation: OK) angezeigt werden (siehe Abb. 8). **H**

Befolgen Sie bitte die untenstehenden Anweisungen, um Batteriepacks in

Reihe zu schalten. (1) Anschlüsse des Stromkabels: Verbinden Sie "B+" der BMU (Batteriemanagementeinheit) mit "B+" des ersten Batteriepakets und "B-" der BMU mit "B-" des letzten Batteriepakets. Verbinden Sie "B+" mit "B-" zwischen benachbarten Batteriepakets. Das orangefarbene Ende entspricht .B+" und das schwarze Ende entspricht .B-"

(2) Anschlüsse des Kommunikationskabels: Verbinden Sie den "Link Port" des BMU mit dem "Link Port0" des ersten **Batterienakets** 

Schließen Sie für die benachbarten Batteriepakete "Link Port1" der Reihe nach an "Link Port0" des nächsten Batteriepakets an.

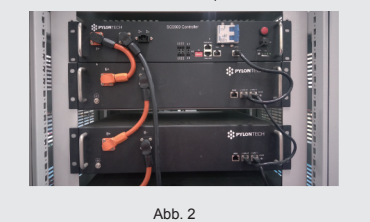

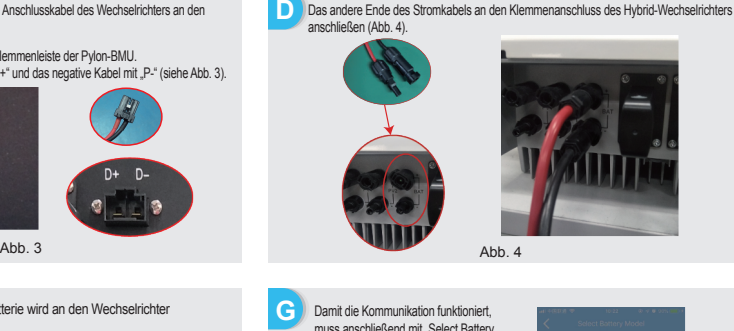